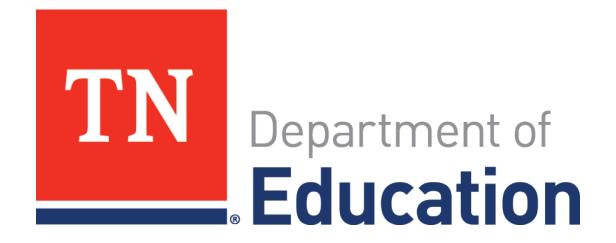

# Teacher Student Claiming (TSC) For Teachers

Last Updated: Spring 2019

## **Claiming Topics**

- What is Teacher Student Claiming?
- Finding a Claiming roster in EdTools
- Editing a Claiming roster
- Editing Claiming linkages
- Confirmation of Teacher Student Claiming

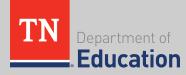

## **Teacher Student Claiming**

- Shortly before the launch of fall and spring state testing, teachers will use the teacher student claiming (TSC) process to claim students they taught during the school year.
- Once teachers have completed and approved their claiming rosters, the rosters will be used in calculating teacher value-added scores.

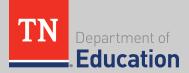

## **Teacher Student Claiming**

- Districts and schools **do not** have to wait until during or after testing to begin teacher student claiming.
- Teacher of record is defined in the district student information system (SIS) through complete and correct scheduling.
  - Districts/schools should only use teacher student claiming (TSC) in EdTools to update roster information in circumstances where multiple teachers taught a specific content or based on personnel changes during the school year.

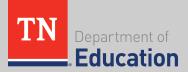

### Log in to EdTools

| Education                         | Welcome to EdTools! |  |
|-----------------------------------|---------------------|--|
|                                   | Signin              |  |
|                                   | Username            |  |
|                                   | Continue            |  |
|                                   |                     |  |
|                                   |                     |  |
|                                   |                     |  |
|                                   |                     |  |
| orgot Username?<br>ontact Support |                     |  |

- Chrome (version 30 or higher)
- Adobe Acrobat Reader

### Log in to EdTools via<u>https://tdoe.randasolutions.com</u> or Single Sign-On (Orion)

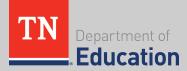

### **Teacher Student Claiming**

- The page will refresh to your landing page: the Message Board.
- Click the Processing Tab.
- Select Teacher Student Claiming (TSC).

| COMMUNICATIONS          | PROCESSING                    | RESOURCES                    |  |
|-------------------------|-------------------------------|------------------------------|--|
|                         | Teacher Student Claiming      | COMMUNICATIONS > MESSAGE BOA |  |
| New/Active Message      | 25                            |                              |  |
| Date                    | Su                            |                              |  |
| 10/18/2017 - 1          | 11:43 AM - <u>Teacher</u> -   | station Open                 |  |
|                         |                               |                              |  |
|                         |                               |                              |  |
|                         |                               |                              |  |
|                         |                               |                              |  |
|                         |                               |                              |  |
|                         |                               |                              |  |
| <u>All</u> <u>None</u>  |                               |                              |  |
|                         |                               |                              |  |
| Need Help?              |                               |                              |  |
| Have questions about te | acher student claiming policy | or teacher evaluation?       |  |

Please email Claiming.Questions@tn.gov

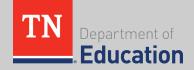

### **Completing TSC**

- The page will refresh to TSC.
- Use the drop down menu to select an assessment.
- TSC will need to be completed for each assessment separately.
- Each assessment will be **listed separately**.

| PROCESSING | RESOURCES          |                                                                   |
|------------|--------------------|-------------------------------------------------------------------|
|            | PROCESSING > TEA   | CHER STUDENT CLAIMING                                             |
| SEL        | ECT AN ASSESSMENT: | Select an Assessment 🔻                                            |
|            |                    | Select an Assessment<br>Fall 2018 EOC - TSC                       |
|            |                    | Spring 2018: Grades 3-8 - TSC<br>Spring 2018: End of Course - TSC |
|            |                    | Fall 2017 EOC - TSC                                               |

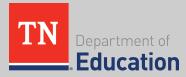

### **Completing TSC**

### The page will refresh. Click Continue.

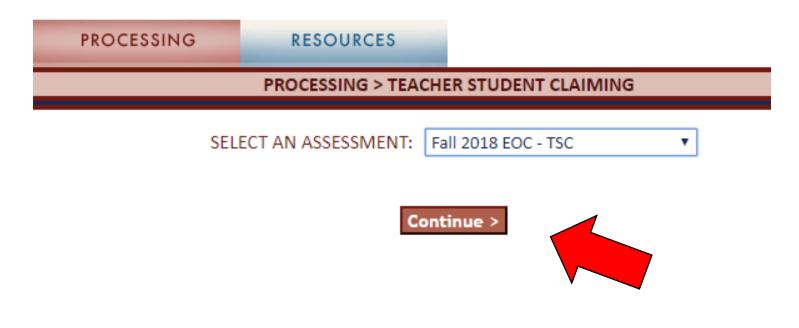

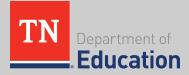

### **Verify Your TLN**

ducation

Upon your first login, you will need to verify your teacher license number (TLN):

- If the name and TLN indicated are correct, click Continue.
- If the name and TLN indicated are **not correct**, enter the correct TLN and click Validate.
- If you encounter a problem, contact your school administrator.

| ASSESSMENT: SPRING 2018: GRADES 3-8 - TSC [change]                                                        |
|----------------------------------------------------------------------------------------------------|
| DISTRICT: 00000 - TEST COUNTY SCHOOL: 0000 - TEST MIDDLE SCHOOL                                           |
| TEACHER: DOE, JANE (000123456)                                                                            |
| The Linkage window will remain open until 5/4/18. If you have any questions please <u>contact support</u> |
| Your Teacher License Number (TLN) indicates you are Jane Doe (000123456)                                  |
| If this is correct click Continue >                                                                       |
| Otherwise, enter your 9-digit License # (in the field below) and click "Validate"                         |
| License #: 000123456 Validate                                                                             |
| If you believe the License # you have entered is correct, please contact your school administrator.       |
|                                                                                                    |

### **Class Roster**

Once you have validated your TLN, each time you log in you will land on your class roster.

There are several steps to completing the class roster to prepare for teacher effect linkage information.

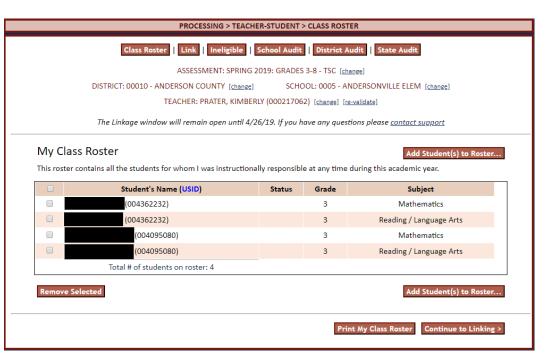

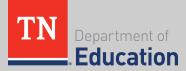

### **Class Roster**

- Class rosters are automatically created when students are assigned to a teacher license number (TLN) through EIS.
- The state pulled TLNs based on course codes from EIS.
- This guide will outline how to add or delete students from rosters.

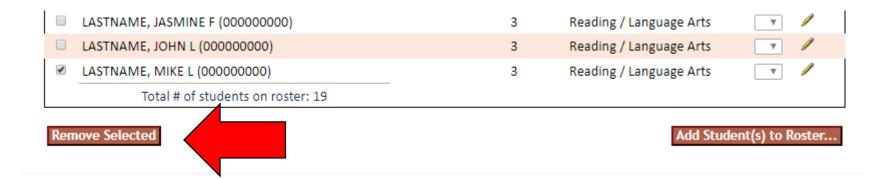

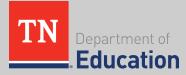

### **Empty Rosters**

- There are a variety of reasons that you may not have a preassigned class roster.
- When you first log-in, you will have a message:

My Class Roster - is empty

Add Student(s) to Roster...

Click Add Student(s) to Roster to create your roster.

**Note:** There are several reasons that a roster may be empty or students may be missing from a roster. In all cases, **add students as described** on the following slides.

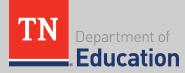

### **Finding Students**

The page will refresh to show all students with the last name entered.

|     | TAG:<br>Search Name:                       | Any   Lastname   |                               |       | Grade: Any ▼<br>Search                     |
|-----|--------------------------------------------|------------------|-------------------------------|-------|--------------------------------------------|
|     | the students that you'd like to add to you | r roster from th | he list below                 |       | Add Calastad to Dast                       |
| Bac | k to Roster<br>Student's Name (USID)       | Status           | Subject                       | Grade | Add Selected to Roste                      |
|     |                                            |                  | Mathematics                   | 3     |                                            |
|     | LASTNAME, FIRSTNAME M (00000000)           |                  | Reading /<br>Language<br>Arts | 3     |                                            |
|     | LASTNAME, FIRSTNAME M (00000000)           |                  | Social<br>Studies             | 3     |                                            |
|     | LASTNAME, FIRSTNAME M (00000000)           |                  | Science                       | 3     |                                            |
| •N  |                                            |                  | Science                       | -     | ar on your roster. To remove students from |

\*NOTE: If the student is not available for selection, then he/she should already appear on your roster. To remove students from your roster, please go back to the roster screen and remove them there.

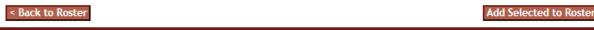

If the student you search for is not found, ask your administrator for help with contacting the **EIS Helpdesk** (<u>dt.support@tn.gov</u>).

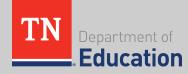

### **Finish Rostering**

Once you have identified **all of the students** for whom you have been **instructionally responsible** at any point within the school year, you may click **Continue to Linking**.

#### My Class Roster

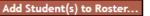

Continue to Linking >

Print My Class Roster

This roster contains all the students for whom I was instructionally responsible at any time during this academic year.

|        | Student's Name (USID)            | Status | Grade | Subject                   |
|--------|----------------------------------|--------|-------|---------------------------|
|        | (004362232)                      |        | 3     | Mathematics               |
|        | (004362232)                      |        | 3     | Reading / Language Arts   |
|        | (004095080)                      |        | 3     | Mathematics               |
|        | (004095080)                      |        | 3     | Reading / Language Arts   |
|        | Total # of students on roster: 4 |        |       |                           |
| Remove | e Selected                       |        |       | Add Student(s) to Roster. |
|        |                                  |        |       |                           |

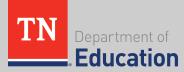

### Linkage Roster

The page will refresh to your linking roster for **teacher effect (TVAAS)** reporting.

To **add or remove** students to the linking roster, click **Back to Roster** at the top left.

This will return you to the instructional roster, where you can **make edits** as defined in the previous slides.

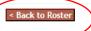

#### Edit my class roster for TVAAS teacher reporting:

|            | ect an action: Link Selected Student(s) | T              |                         | Apply Changes to Selected Student(s) |
|------------|-----------------------------------------|----------------|-------------------------|--------------------------------------|
| Select the | student(s) from your class roster (belo | w) to edit for | linking:                |                                      |
|            | Student's Name (USID)                   | Grade          | Subject                 | Linkage                              |
| LASTN      | IAME, DAVID L (000000000)               | 3              | Social Studies          | 100% (F)                             |
| LASTN      | IAME, DAVID L (000000000)               | 3              | Mathematics             | 100% (F)                             |
| LASTN      | IAME, DAVID L (000000000)               | 3              | Science                 | 100% (F)                             |
| LASTN      | IAME, DAVID L (000000000)               | 3              | Reading / Language Arts | 100% (F)                             |
| LASTN      | IAME, ETHAN S (000000000)               | 3              | Mathematics             | 100% (F)                             |
| LASTN      | IAME, ETHAN S (000000000)               | 3              | Reading / Language Arts | 100% (F)                             |
| LASTN      | I <u>AME, ETHAN S (000000000)</u>       | 3              | Science                 | 100% (F)                             |
| LASTN      | IAME, ETHAN S (000000000)               | 3              | Social Studies          | 100% (F)                             |

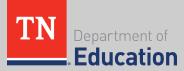

### **Linkage Roster**

- The linkage roster shows the percent of instructional time for which you are responsible and the instructional availability of each student.
- Instructional time defaults to 100%.
- Instructional availability defaults to Full (F).

< Back to Roster

-ducati

#### Edit my class roster for TVAAS teacher reporting:

Please select an action: Link Selected Student(s) Select the student(s) from your class roster (below) to edit for linking:

#### Apply Changes to Selected Student(s)

|    | Student's Name (USID)         | Grade | Subject                 | Linkage  |  |
|----|-------------------------------|-------|-------------------------|----------|--|
|    | LASTNAME, DAVID L (00000000)  | 3     | Social Studies          | 100% (F) |  |
|    | LASTNAME, DAVID L (00000000)  | 3     | Mathematics             | 100% (F) |  |
|    | LASTNAME, DAVID L (00000000)  | 3     | Science                 | 100% (F) |  |
|    | LASTNAME, DAVID L (000000000) | 3     | Reading / Language Arts | 100% (F) |  |
|    | LASTNAME, ETHAN S (00000000)  | 3     | Mathematics             | 100% (F) |  |
|    | LASTNAME, ETHAN S (00000000)  | 3     | Reading / Language Arts | 100% (F) |  |
|    | LASTNAME, ETHAN S (00000000)  | 3     | Science                 | 100% (F) |  |
|    | LASTNAME, ETHAN S (00000000)  | 3     | Social Studies          | 100% (F) |  |
| De | partment of                   |       |                         |          |  |

### **Ineligible Roster**

- Students who did not receive certified instruction in a content area (e.g., an eighth grade student taking Algebra I) will be marked Ineligible for linking.
- Only administrators can add or remove students to the ineligible roster.

| Student's Name (USID)         | Grade | Subject                 | Linkage    |  |
|-------------------------------|-------|-------------------------|------------|--|
| LASTNAME, ETHAN S (00000000)  | 3     | Social Studies          | INELIGIBLE |  |
| LASTNAME, ETHAN S (00000000)  | 3     | Mathematics             | INELIGIBLE |  |
| LASTNAME, ETHAN S (00000000)  | 3     | Science                 | INELIGIBLE |  |
| LASTNAME, ETHAN S (00000000)  | 3     | Reading / Language Arts | INELIGIBLE |  |
| LASTNAME, DAVID L (000000000) | 3     | Mathematics             | 100% (F)   |  |
| LASTNAME, DAVID L (000000000) | 3     | Reading / Language Arts | 100% (F)   |  |
| LASTNAME, DAVID L (000000000) | 3     | Science                 | 100% (F)   |  |
| LASTNAME, DAVID L (000000000) | 3     | Social Studies          | 100% (F)   |  |

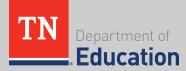

### **Editing the Linkage Roster**

# Information for the teacher portion of instruction and student instructional availability is at the **bottom of the page**.

#### **Teacher Portion of Instruction**

To select the Portion of Instruction, check the Editing checkbox and select the corresponding percentage of time for which you provided classroom instruction.

| Editing | 10%        | 20%        | 30%        | 40%        | 50%        | 60%        | 70%        | 80%        | 90%        | 100% |
|---------|------------|------------|------------|------------|------------|------------|------------|------------|------------|------|
|         | $\bigcirc$ | $\bigcirc$ | $\bigcirc$ | $\bigcirc$ | $\bigcirc$ | $\bigcirc$ | $\bigcirc$ | $\bigcirc$ | $\bigcirc$ | ۲    |

#### **Student Instructional Availability**

To select Instructional Availability, check the Change Coding checkbox and select the appropriate availability.

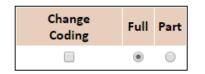

Teacher Student coding should be chosen for the student based upon the students anticipated availability for instruction/enrollment/attendance; this is not an indication of the number of days present when the test is taken.

| Traditional Schedule: | Full (150 days or more) or Part (149 days or less) |
|-----------------------|----------------------------------------------------|
| Modified Schedule:    | Full (75 days or more) or Part (74 days or less)   |

Action: Link Selected Student(s)

# of Students Selected: None Change(s): Nothing selected!

Apply Changes to Selected Student(s)

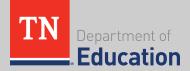

### **Editing the Linkage Roster**

- To edit information for teacher percentage or student availability, click in the box next to the student(s) to be edited.
- Only students marked Full (F) are included in TVAAS calculations, regardless of the percentage entered.

|   | Student's Name (USID)         | Grade | Subject                 | Linkage    |
|---|-------------------------------|-------|-------------------------|------------|
|   | LASTNAME, ETHAN S (00000000)  | 3     | Social Studies          | INELIGIBLE |
|   | LASTNAME, ETHAN S (00000000)  | 3     | Mathematics             | INELIGIBLE |
|   | LASTNAME, ETHAN S (00000000)  | 3     | Science                 | INELIGIBLE |
|   | LASTNAME, ETHAN S (00000000)  | 3     | Reading / Language Arts | INELIGIBLE |
|   | LASTNAME, DAVID L (00000000)  | 3     | Mathematics             | 100% (F)   |
|   | LASTNAME, DAVID L (000000000) | 3     | Reading / Language Arts | 100% (F)   |
| ۲ | LASTNAME, DAVID L (000000000) | 3     | Science                 | 100% (F)   |
|   | LASTNAME, DAVID L (000000000) | 3     | Social Studies          | 100% (F)   |

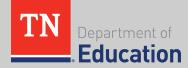

### **Editing the Linkage Roster**

- Click the content area (if multiple) and percentage to be changed.
- Edits can be made individually or in groups for both percentage and instructional availability.
- Click Apply Changes to Selected Students when you have made your selections. Contact your administrator if you have questions related to percentage of instruction or student availability.

#### **Teacher Portion of Instruction**

To select the Portion of Instruction, check the Editing checkbox and select the corresponding percentage of time for which you provided classroom instruction.

| Editing | <b>10</b> % | 20%        | 30%        | <b>40</b> % | 50%        | 60%        | <b>70</b> % | 80%        | 90%        | 100% |
|---------|-------------|------------|------------|-------------|------------|------------|-------------|------------|------------|------|
|         | $\bigcirc$  | $\bigcirc$ | $\bigcirc$ | $\bigcirc$  | $\bigcirc$ | $\bigcirc$ | $\bigcirc$  | $\bigcirc$ | $\bigcirc$ | ۲    |

If **multiple teachers** instructed a student, the **total percentage** claimed between the teachers should **equal 100%.** 

#### **Student Instructional Availability**

To select Instructional Availability, check the Change Coding checkbox and select the appropriate availability.

| Change<br>Coding | Full | Part       |
|------------------|------|------------|
|                  | ۲    | $\bigcirc$ |

Teacher Student coding should be chosen for the student based upon the students anticipated availability for instruction/enrollment/attendance; this is not an indication of the number of days present when the test is taken.

Traditional Schedule: Fu Modified Schedule: Fu

Full (150 days or more) or Part (149 days or less) Full (75 days or more) or Part (74 days or less)

Action: Link Selected Student(s)

# of Students Selected: None Change(s): Nothing selected!

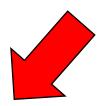

Apply Changes to Selected Student(s)

### **Finishing Linking**

Once you have reviewed/edited the percentage of instruction and student availability for each student on your linkage roster, click the acknowledgement box at the bottom of the page.

on this roster. This linkage roster is verified, complete and accurate.

The page will refresh. Click Print My Linkage Roster or Finish.

I acknowledge that I am instructionally responsible for the students on this roster. This linkage roster is verified, complete and accurate.

Print My Linkage Roster Finish

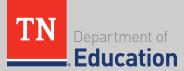

### You're done!

# Each time you log in after clicking **Finish**, the page will refresh to your landing page.

ASSESSMENT: SPRING 2018: GRADES 3-8 - TSC [change]

DISTRICT: 00000 - TEST CITY [change]

SCHOOL: 0000 - TEST ELEM [change]

TEACHER: DOE, JANE (000000000) [change]

The Linkage window will remain open until 5/4/18. If you have any questions please contact support

Linking is Now Complete!

Print Linkage Roster

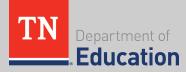

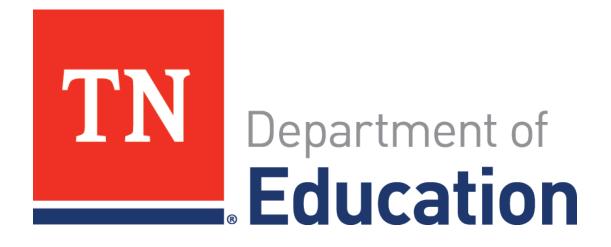

Districts and schools in Tennessee will exemplify excellence and equity such that all students are equipped with the knowledge and skills to successfully embark on their chosen path in life.

Excellence | Optimism | Judgment | Courage | Teamwork